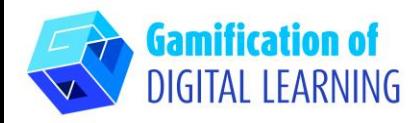

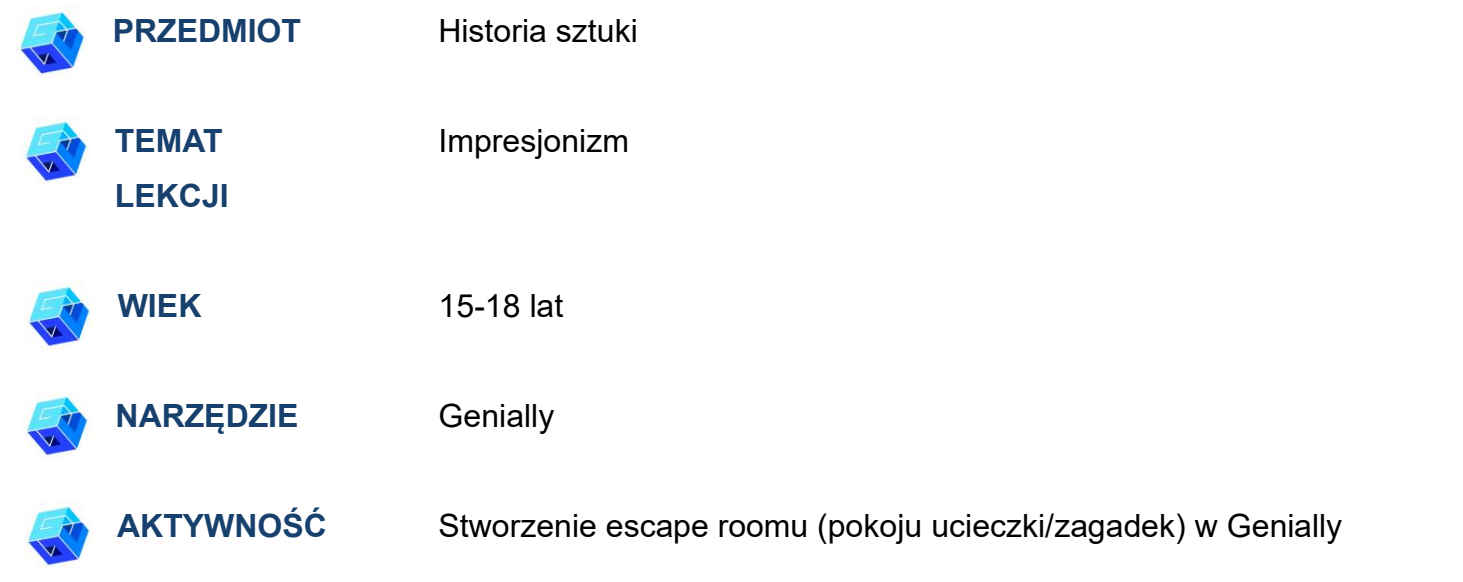

**ZASOBY:** Przydatne linki znajdują się w sekcji "Zasoby" w sekwencji pedagogicznej nr 8. Uwaga: Escape Room zostanie wykorzystany do sprawdzenia wiedzy zdobytej podczas pierwszej części lekcji pytania są oparte na artykułach i filmach pokazanych w celu wyjaśnienia tematu lekcji.

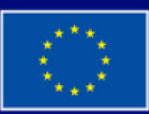

**Dofinansowane przez Unię Europejską** 

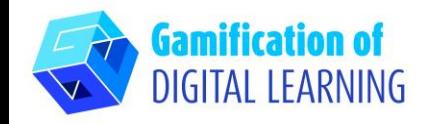

 $\bullet$ 

**ROZPOCZĘCIE PRACY**

- 1. Wejdź na sstronę [genial.ly.com](https://genial.ly/)
- 2. Zaloguj się lub zarejestruj: w prawym górnym rogu kliknij "Zaloguj się" lub "Zarejestruj się" aby utworzyć konto. Możesz zarejestrować się za pomocą Google, poczty e-mail lub innych platform (np. Facebook)
- 3. Rozpocznij: po zalogowaniu wejdziesz na stronę główną Genially. Kliknij "Create Genially", aby rozpocząć tworzenie projektu.

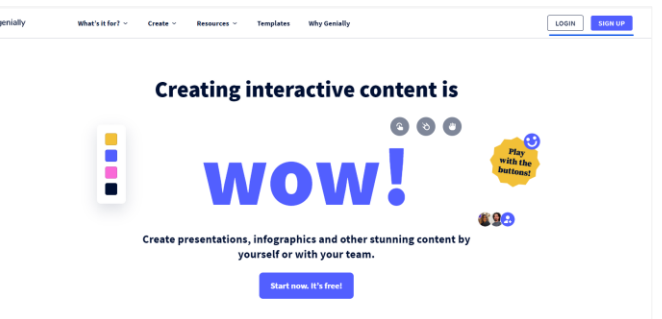

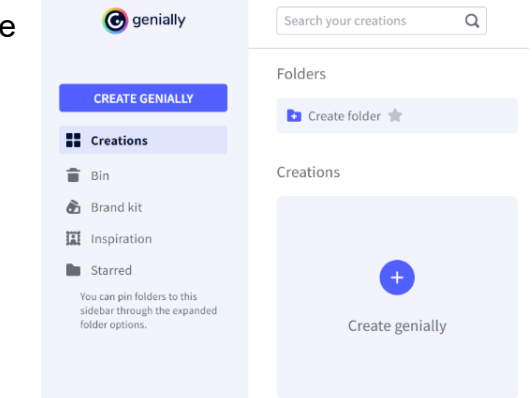

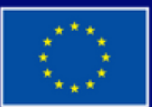

**Dofinansowane przez Unię Europejską** 

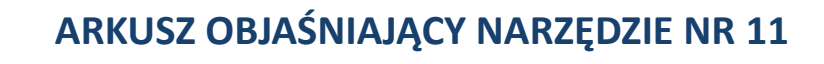

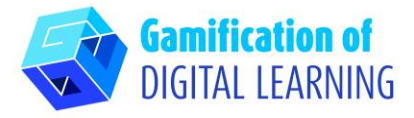

# **PRZYGOTOWANIE AKTYWNOŚCI**

1. Wybierz typ zawartości, którą chcesz utworzyć: aby utworzyć Escape Room, kliknij "Gamification".

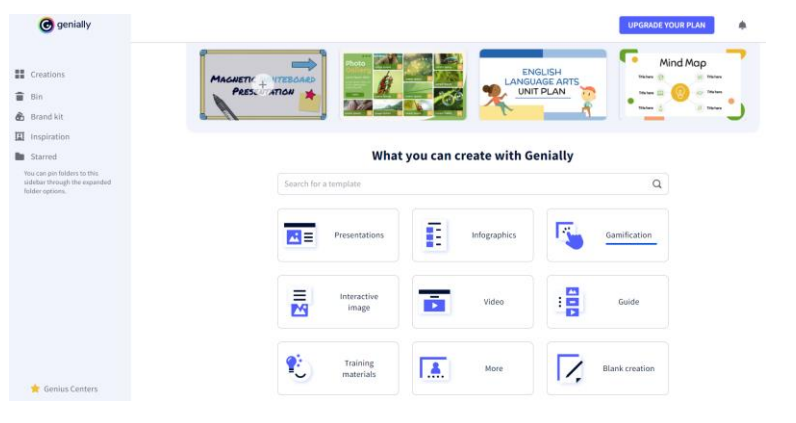

2. Następnie, po lewej stronie, kliknij na "Escape games" i wybierz spośród różnych szablonów ten, który preferujesz: my wybraliśmy "Museum Escape Room".

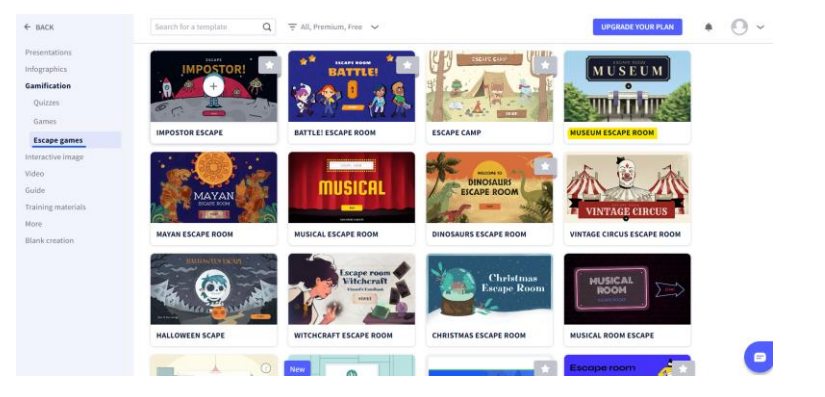

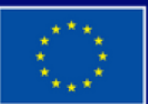

**Dofinansowane przez Unię Europejską** 

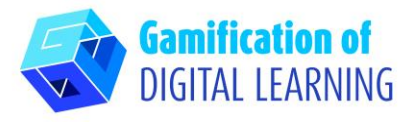

3. Wybierz szablon i kliknij "Użyj tego szablonu", aby rozpocząć jego modyfikację.

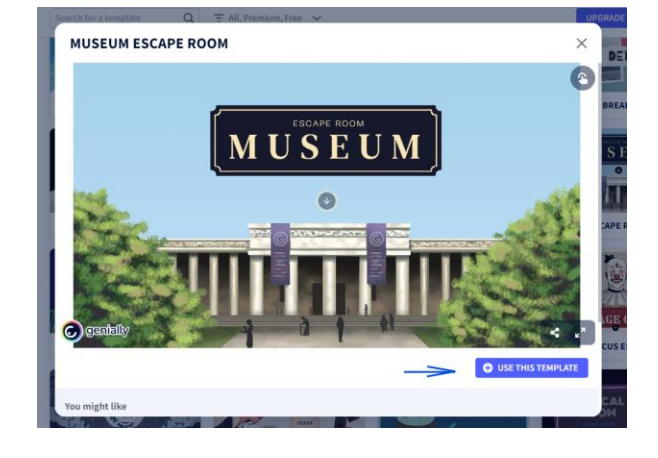

4. Możesz rozpocząć edycję projektu: możesz usuwać niepotrzebne elementy, edytować tekst, zmieniać kolory, czcionkę, rozmiar, zastępować obrazy itp. za pomocą menu po lewej stronie.

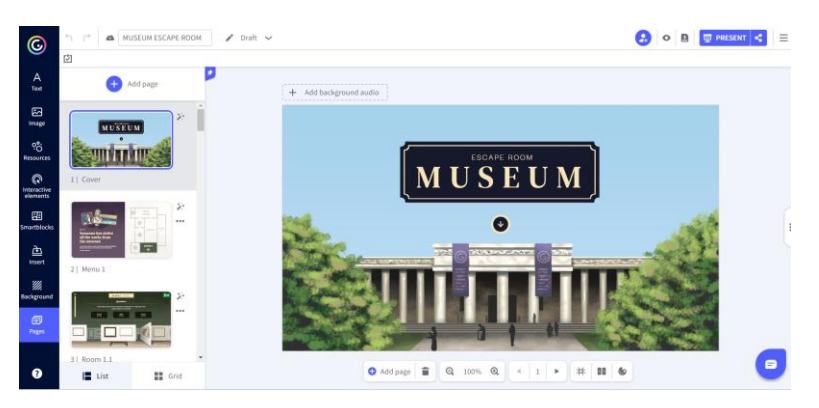

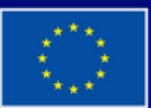

**Dofinansowane przez Unię Europejską** 

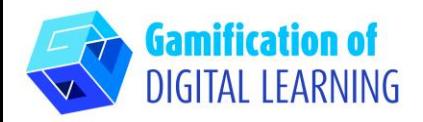

5. Wszystkie elementy można edytować, klikając je bezpośrednio na stronie. Można dodawać pytania i odpowiedzi oparte na artykułach i filmach przeanalizowanych podczas pierwszej części lekcji, gdy tematy lekcji zostały wyjaśnione.

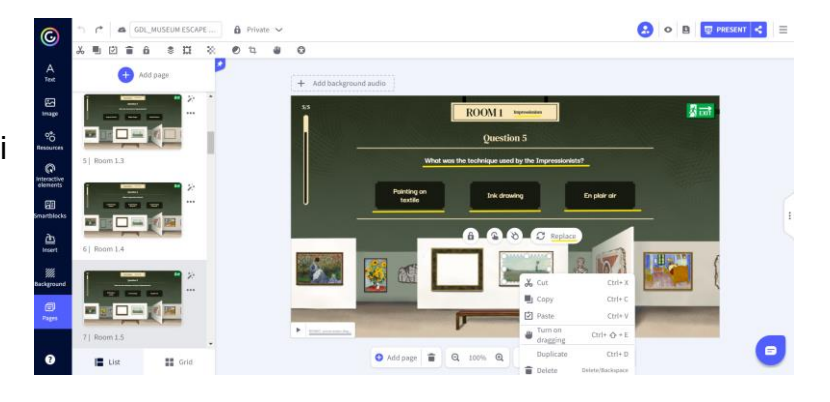

- 6. Możesz dostosować wszystkie elementy escape roomu do swoich celów edukacyjnych i dodać tyle pytań, ile potrzeba aby sprawdzić wiedzę zdobytą przez uczniów.
- 7. Na górze, klikając ikonę "oka", możesz wyświetlić podgląd swojego projektu i przetestować wszystkie elementy, aby sprawdzić, czy twój pokój ucieczki działa (prawidłowe/nieprawidłowe odpowiedzi, dźwięki, przejścia, interaktywność itp.)

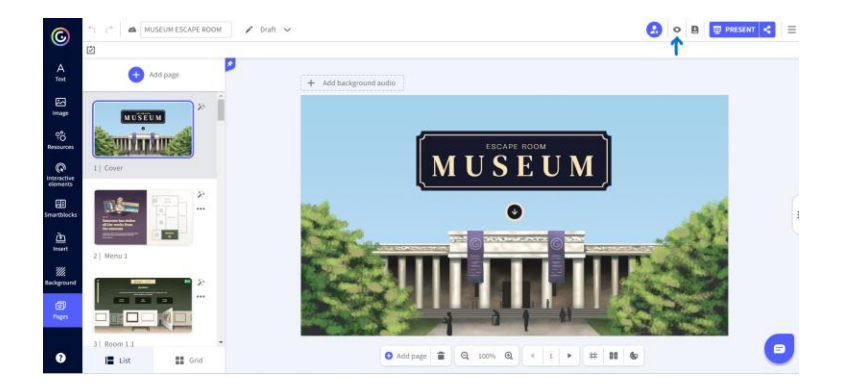

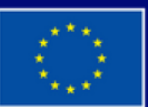

**Dofinansowane przez Unię Europejską** 

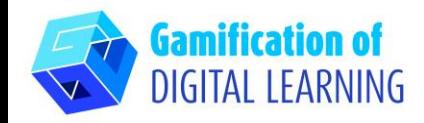

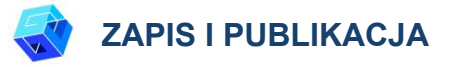

1. Wszystkie zmiany i postępy są automatycznie zapisywane. W lewym górnym rogu można zmienić tytuł projektu.

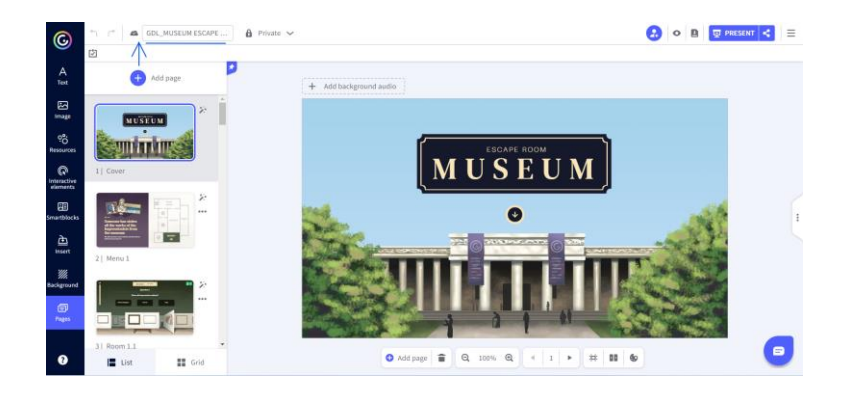

2. W prawym górnym rogu, klikając ikonę "Udostępnij", możesz opublikować swój projekt: możesz zdecydować, czy ma on być wielokrotnego użytku dla innych użytkowników, zmienić jego tytuł i dodać krótki opis. Następnie kliknij "Wszystko gotowe".

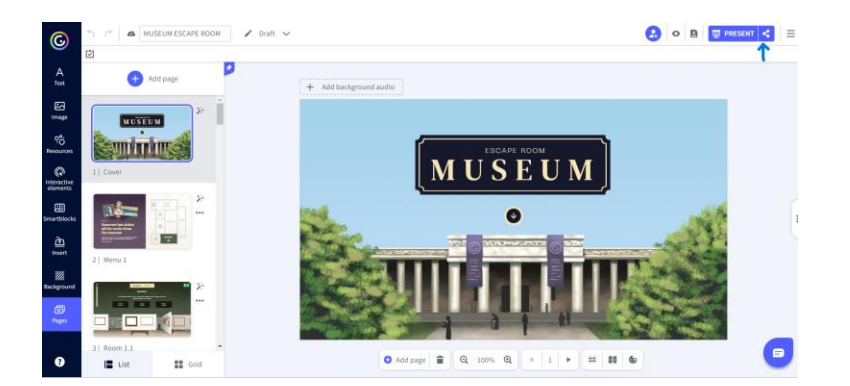

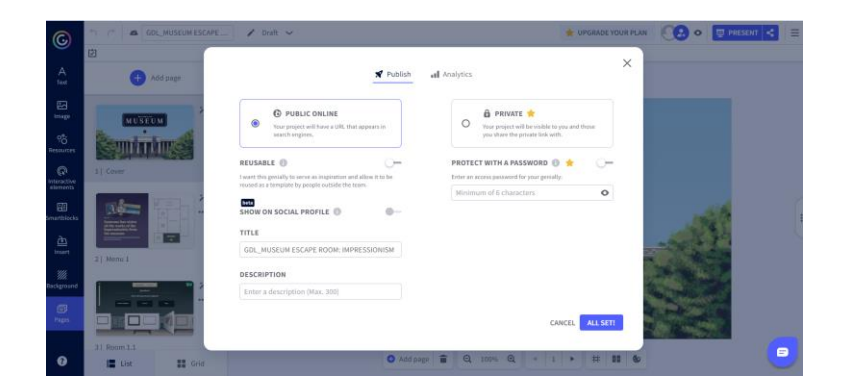

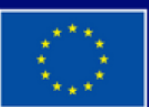

**Dofinansowane przez Unię Europejską** 

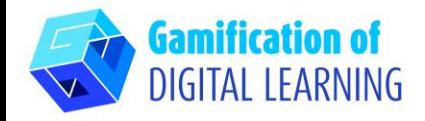

3. Udostępnij swój pokój ucieczki za pośrednictwem linku, poczty email, sieci społecznościowych lub w Google Classroom lub Microsoft Teams.

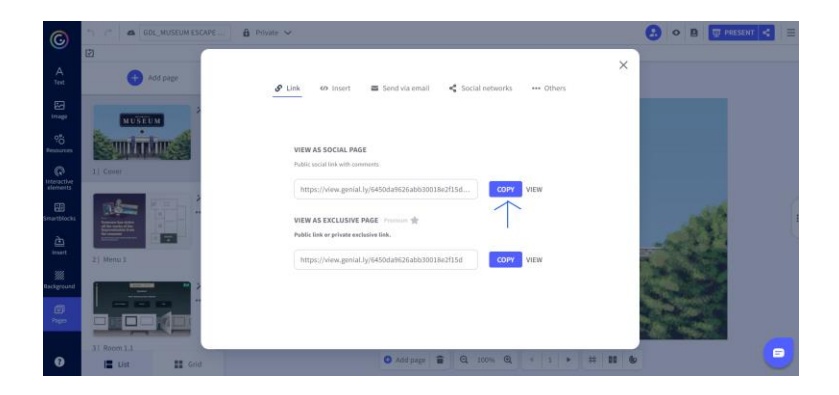

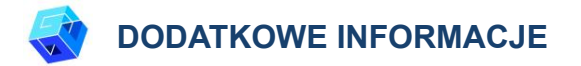

Zobacz pokój ucieczki [TUTAJ.](https://view.genial.ly/6450da9626abb30018e2f15d/interactive-content-gdlmuseum-escape-room-impressionism)

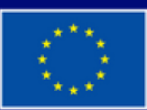

Dofinansowane przez **Unię Europejską**